#### **Nixfarma**

# Butlletí Setmanal **SISTEMA DE FIDELITZACIÓ: EXCLUSIONS**

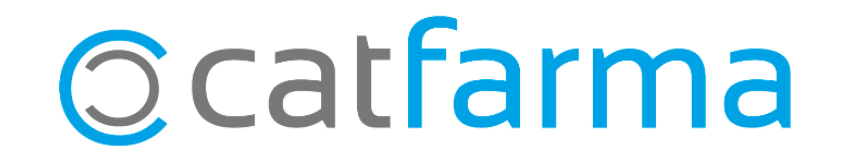

En el butlletí anterior vèiem com podem editar el nostre **Sistema de Fidelització** de **Nixfarma** i canviar el tractament d'alguns dels articles, per a que el percentatge de punts que aporta al compte del client sigui major o menor.

Aquesta setmana veurem com **excloure** del Sistema de Fidelització aquells articles que no volem que aportin punts; ja sigui per famílies, per laboratori, per descripció, etc.

2

A continuació veiem un exemple.

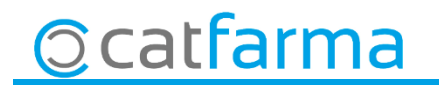

· Accedim a l'opció de menú **Vendes Fidelització Sistemas de fidelització**.

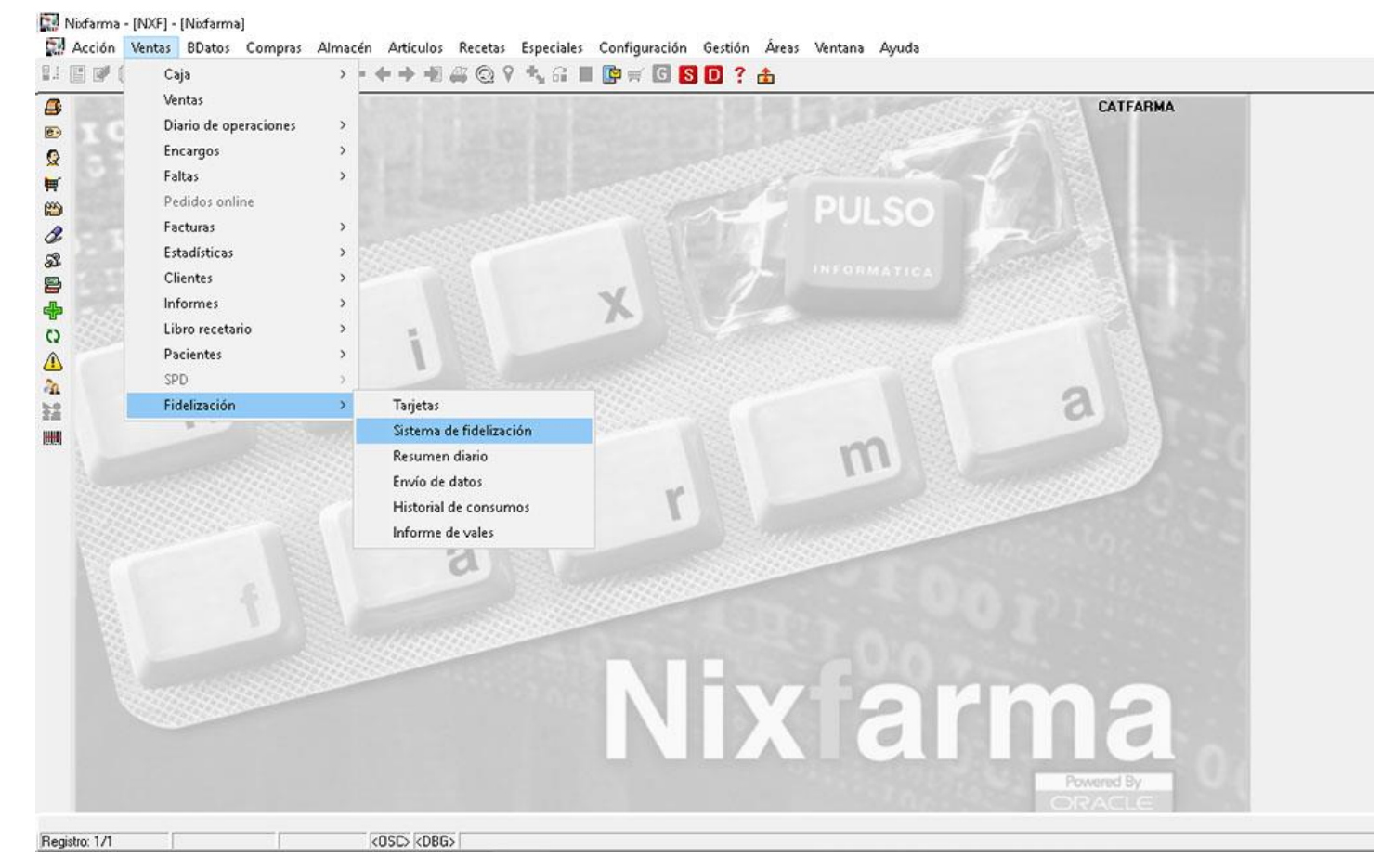

3

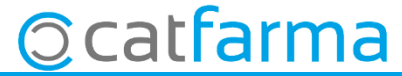

· Ara per seleccionar el sistema que volem editar, cliquem **F7** i **F8**.

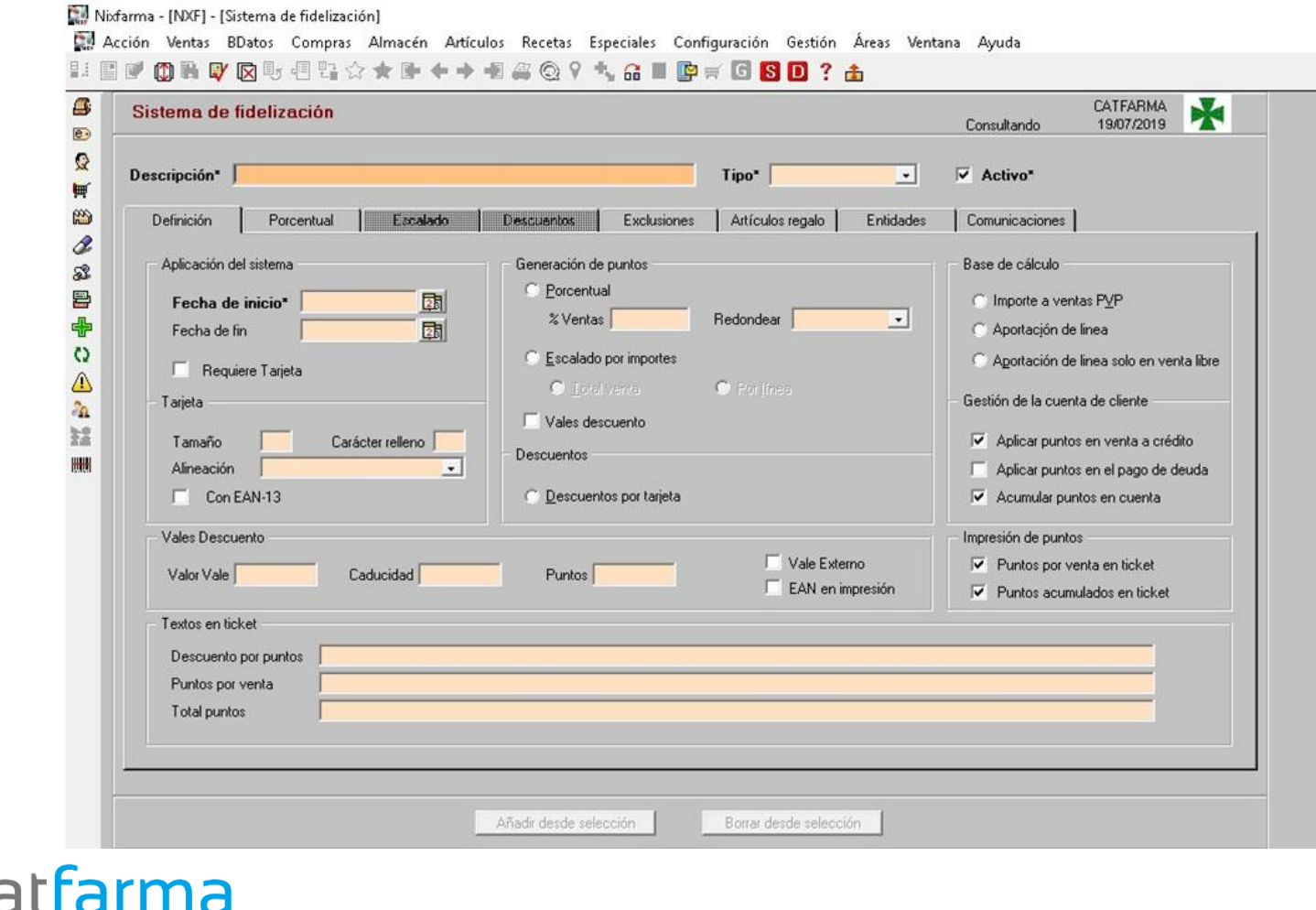

· I ens farà una cerca de tots els sistemes de fidelització que tenim configurats.

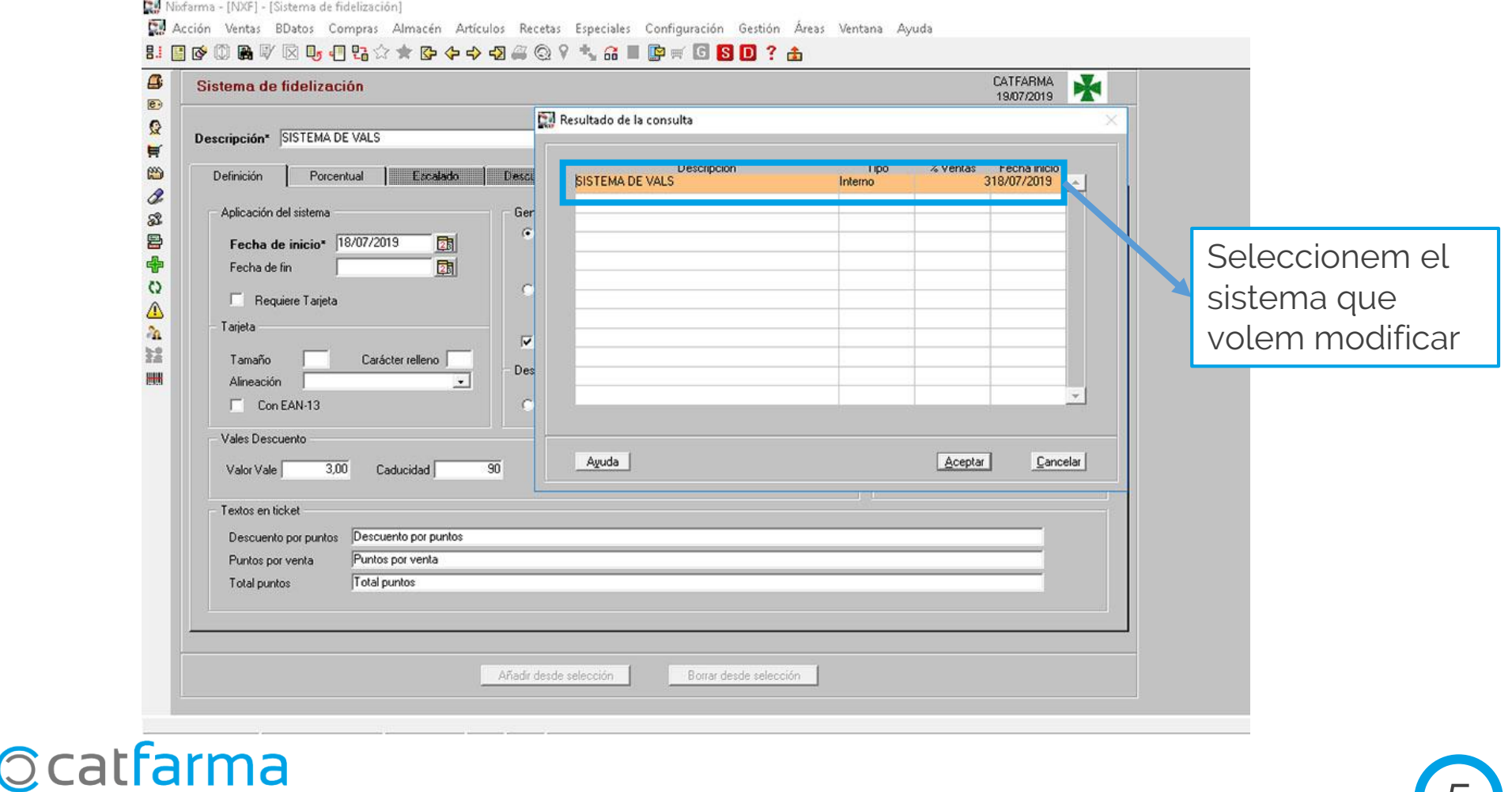

 $\circ$ 

· A continuació anirem a la **pestanya 'Exclusions'**. Aquí podem detallar quins són els productes que no volem que generin punts. **Podem afegir famílies, subfamílies o articles.**

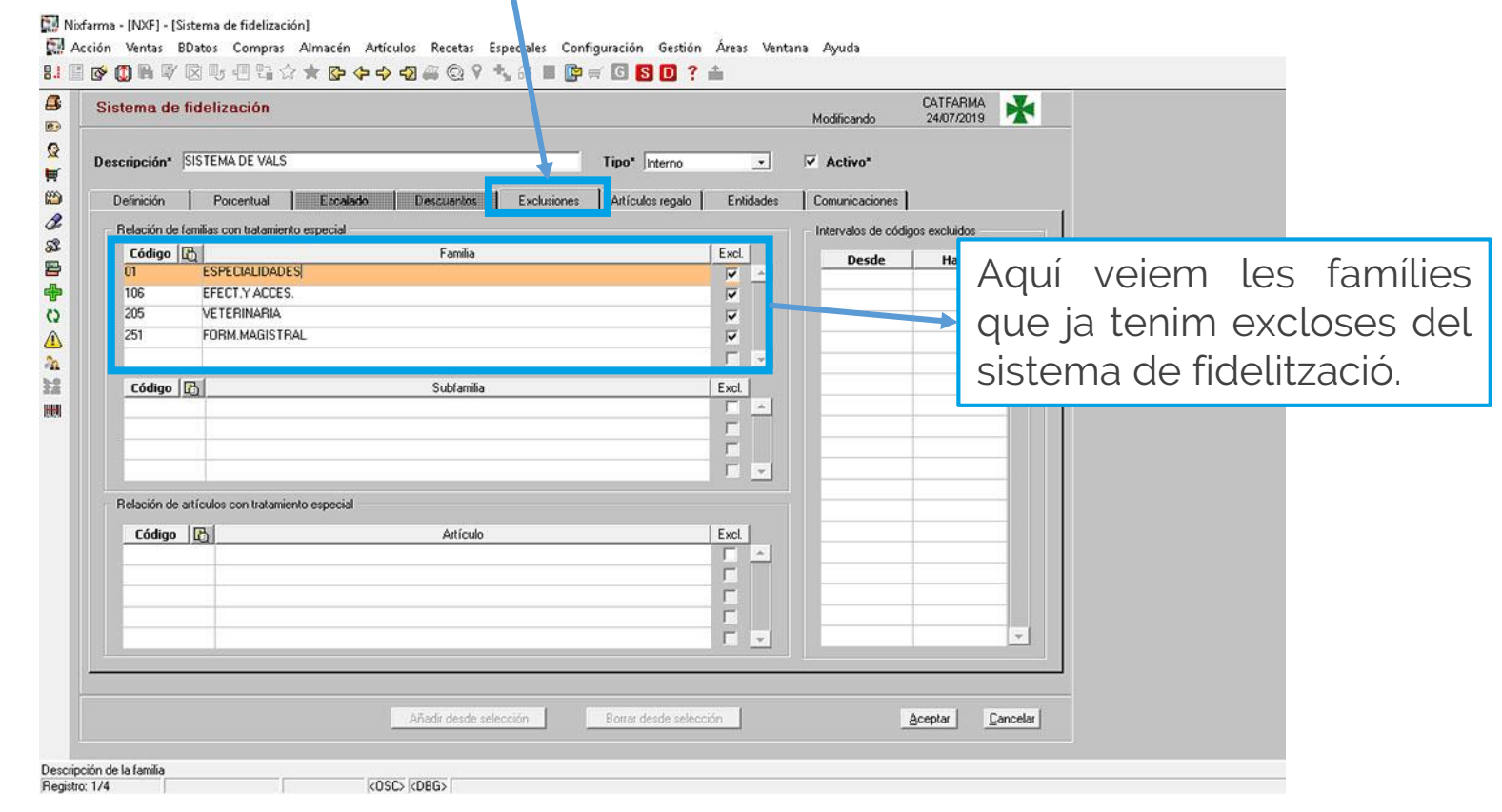

6

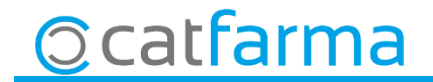

·També podem afegir manualment certs articles concrets que volem que quedin exclosos. O fer una Selecció d'articles per filtrar per laboratori, descripció, presentació, etc.

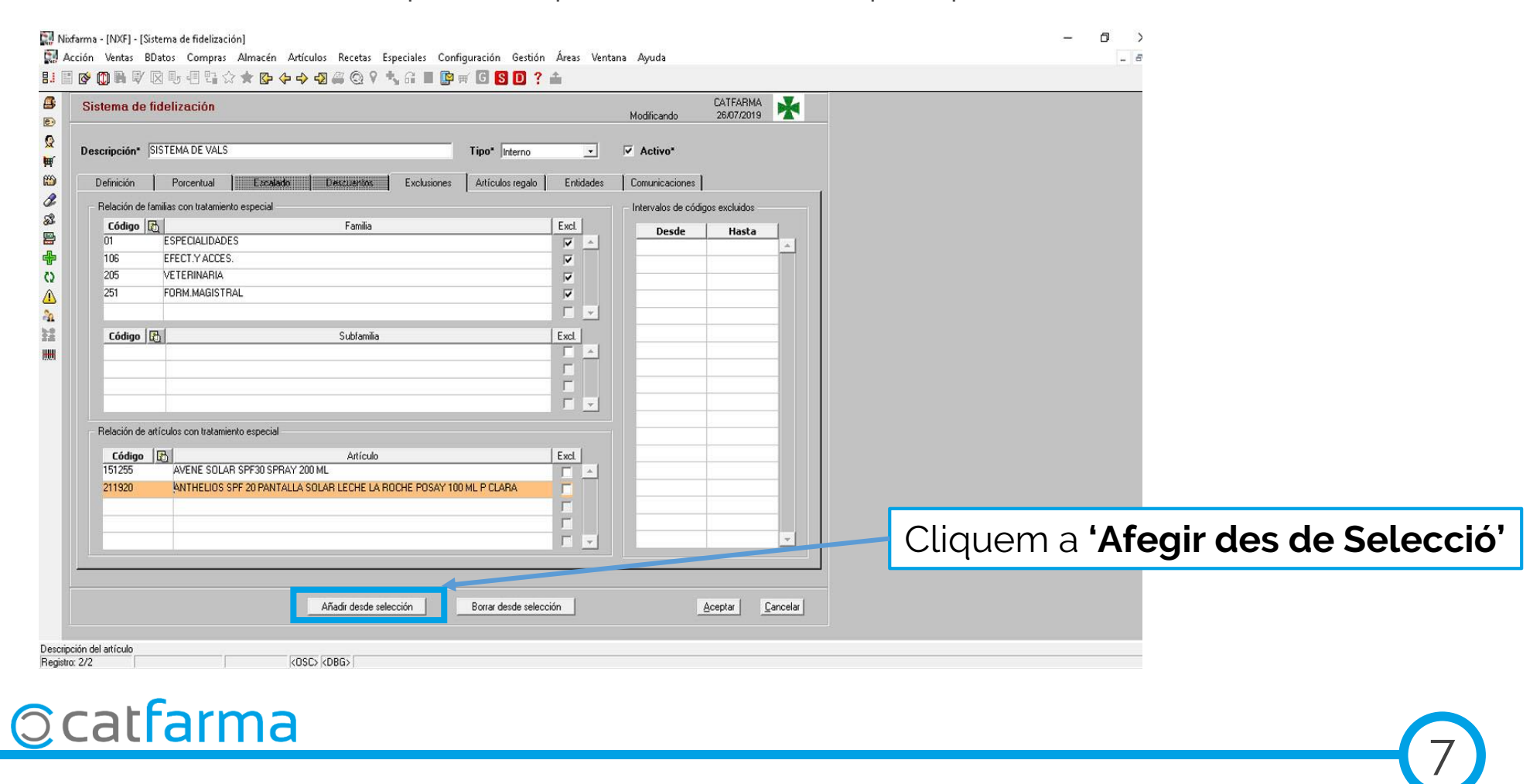

·Posem per cas que volem que tots els articles d'ISDIN quedin exclosos. Per tant fem una **cerca d'articles filtrant per laboratori** i seleccionem:

8

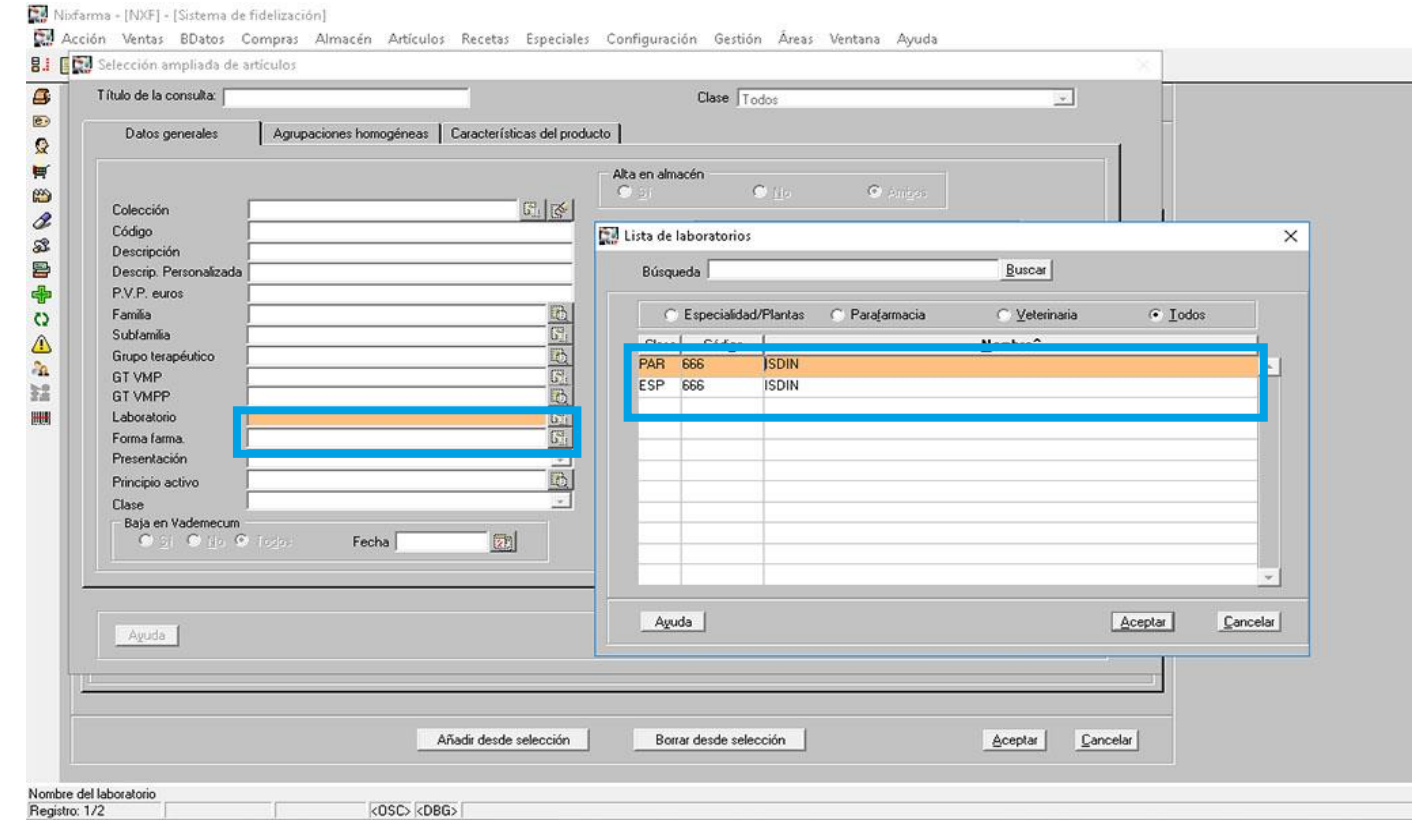

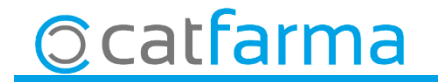

#### · I aquest seria el resultat.

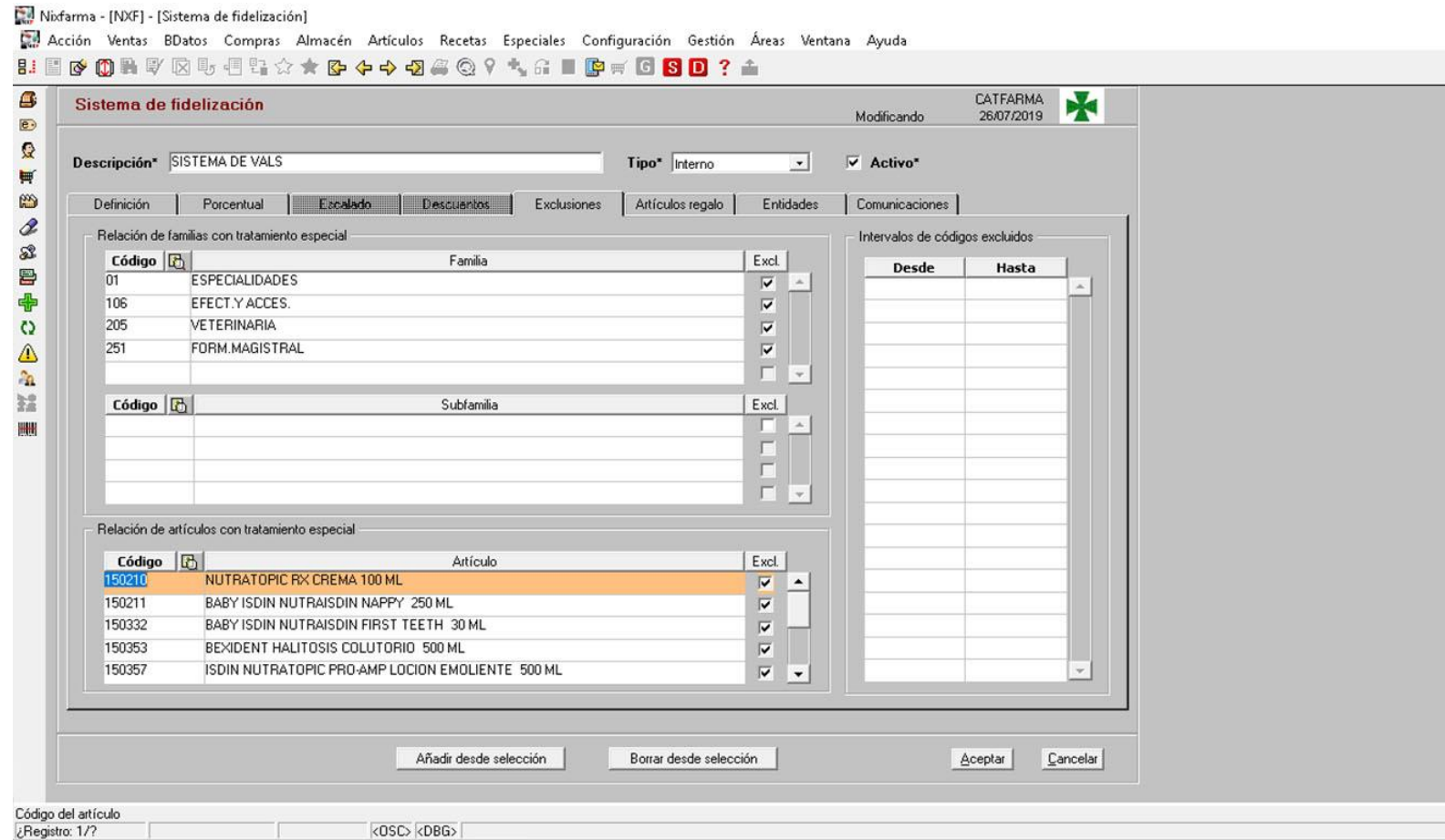

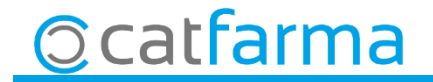

Divendres, 06 de Setembre de 2019

# **SEMPRE AL TEU SERVEI Bon Treball**

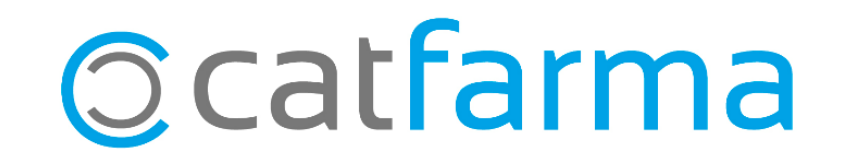